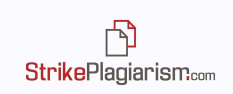

# **Інструкція інтерпретації звіту подібності**

### **Інтерактивний звіт подібності:**

- полегшує здійснення незалежної оцінки досліджуваного тексту,
- вказує на кількість запозичених фрагментів та їх джерела;
- дозволяє приймати подібні фрагменти або джерела і перераховує коефіцієнти подібності;
- добавляти коментарі експерта.

### **1. Функціональні можливості звіту подібності**

- генерує коефіцієнти подібності, які визначають відсоток запозичень, знайдених в аналізованому документі;
- виділяє схожі фрагменти знайдені у різних базах даних;
- містить 10 найдовших виявлених у документі запозичень у вигляді списку найдовших фрагментів;
- виділяє запозичення, виявлені в документі, відповідно до джерел подібності та порівняльних баз даних, в яких вони були знайдені:
- ✔ **База даних RefBooks** база даних наукових робіт і публікацій, створена компанією Plagiat.pl. Вона складається з 35 мільйонів текстів на різних мовах з наукових баз даних, журналів і агрегатів, таких як Arvix.org (публікації з фізики, математики, інформатики, біології, фінансів, статистики, тощо), Paperity.com (більше 6.500 наукових журналів опублікованих у відкритому доступі). Список журналів: http://paperity.org/journals/1) та Termedia.pl.
- ✔ **Домашня база даних** зберігає всі документи, які додаються до бази даних вашої установи;
- ✔ **Програма обміну базами даних** документи, які додані до бази даних іншими установами, які користуються нашою системою. Клієнти не мають доступу до змісту документів, але мають можливість побачити співпадіння з цими базами даних у своїх роботах, які завантажені на перевірку.
- ✔ **Інтернет джерела –** це база даних, яка містить тексти з веб-сторінок та файли різних форматів, що знаходяться у відкритому доступі.
- Виділяє запозичення в кожному окремому джерелі;
- Визначає ступінь подібності до кожного джерела через:
- ✔ кількість слів знайдених в обох текстах;
- ✔ кількість подібних фрагментів;

门 **StrikePlagiarism.com** 

- ✔ відсоткове співвідношення коефіцієнтів подібності з джерелом;
- Навігація дозволяє переміщатися по документу, здійснювати швидкий пошук;
- Коефіцієнти подібності перераховуються при прийнятті окремого фрагменту або цілого джерела. Нове значення коефіцієнтів подібності відображаються в звіті червоним кольором, старе значення - сірим;
- Виявлення текстових маніпуляцій може бути внаслідок форматування тексту або вказувати на спробу приховати запозичення; (система іноді реагує на погано сконвертований текст як на спробу маніпуляції! Система відображає зміни в структурі фрази у вигляді Парафрази, але необхідно пам'ятати, що цей параметр не завжди свідчить про маніпуляцію, в окремих випадках він відображає законне бажання і право автора на перефразування тексту. Однак, якщо автор, використовуючи чужий авторський і творчий текст, не додав посилання на автора, перефразувавши його, то в даному випадку маніпулює текстом).
- Вказує довжину документу в словах і символах, а також довжину, встановлену для КП2 (стандартно - 25 слів).

### **2. Коефіцієнти подібності**

Визначають, який відсоток тексту по відношенню до загального обсягу тексту було знайдено в різних джерелах.

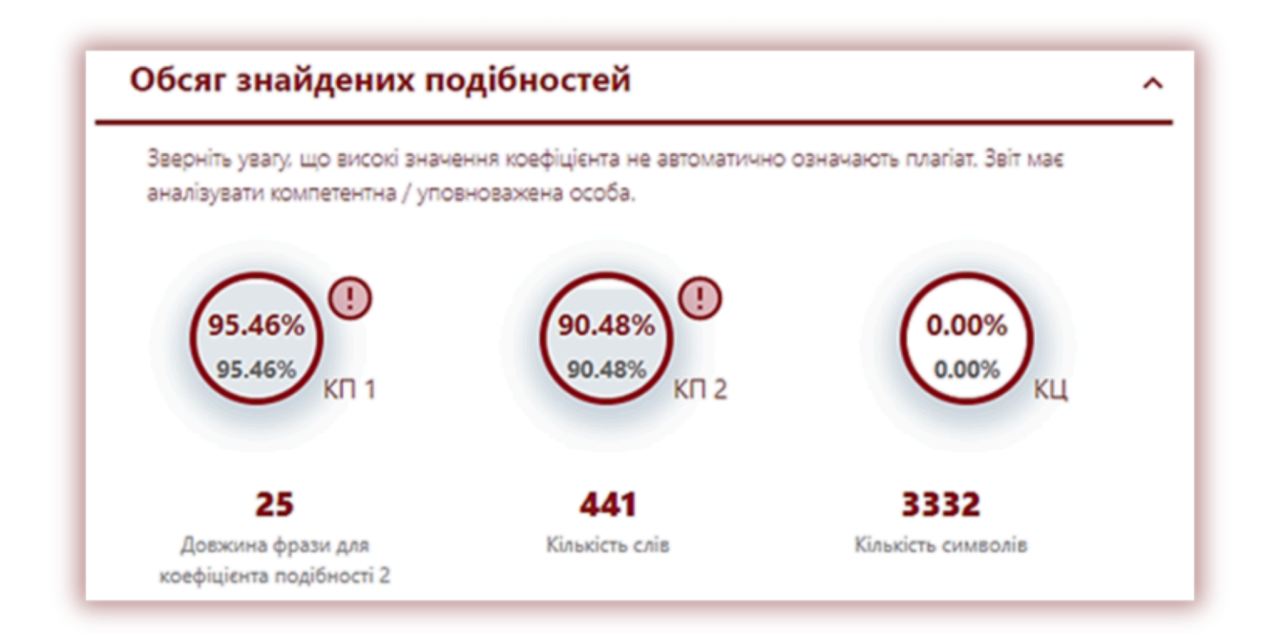

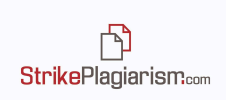

- **1. Значення коефіцієнта подібності 1 (КП1)** визначає, яка частина документів містить фразу 5 слів або більше, знайдену в базі, яка доступна клієнту.
- **2. Значення коефіцієнта подібності 2 (КП2) (додатковий)** визначає, яка частина документів містить фразу з 25 слів або більше знайдених у базах, доступних клієнту.
- **3. Коефіцієнт цитування (додатковий)** вказує на .обсяг тексту, знайдений між лапками.

Система буде визначати тільки ті лапки, які правильно оформлені. Система не виключає цитати з інших коефіцієнтів. Коефіцієнт цитування є допоміжним механізмом при оцінці робіт. Однак, експерти, що оцінюють роботу, повинні пам'ятати, що система не аналізує законність використання фрагментів. Якщо будь-яка цитата виключена з КП, вона повинна бути прийнята експертом.

**Коли фрагмент або джерело прийняте, нове значення коефіцієнтів подібності перераховується і модифікується.**

**Ви можете знайти більше інформації в розділі 7. Прийняття фрагментів.**

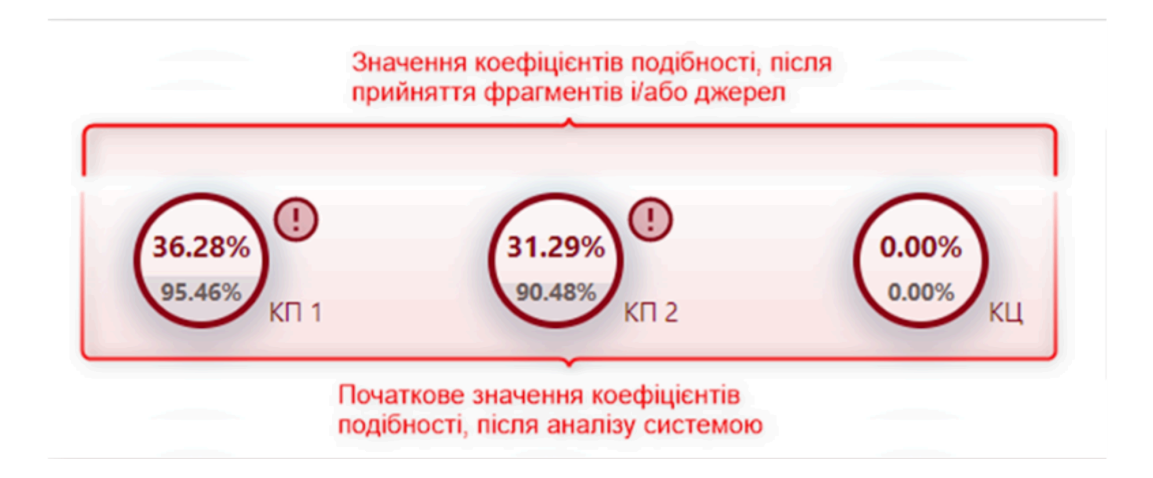

### **3. Можливі текстові маніпуляції**

Звіт містить попередження про можливі спроби уникнути виявлення запозичених фраз через текстові маніпуляції.

→ Інтерактивний звіт дозволяє переміщатися по тексту, який містить маніпуляції, для цього використовуйте стрілки біля кожного типу маніпуляцій.

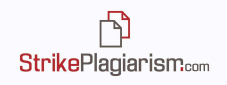

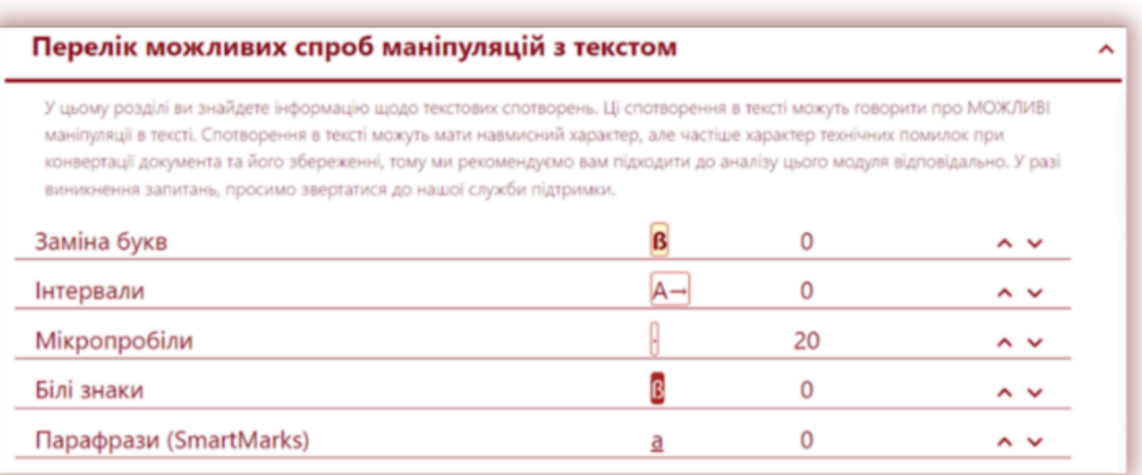

Типи можливих маніпуляції з текстом:

➔ **Заміна букв** – символи з інших алфавітів можуть імітувати букви алфавіту, які характерні для мови, якою написаний документ. Наприклад літери "а", "о", "e" з латинського алфавіту можуть бути замінені на "а", "o", "e" з кирилиці. Система розпізнає наявність зміненого коду, виправляє текст і розпочинає пошук подібностей, після завершення аналізу добавляє маніпуляцію в звіт подібності.

Приклад тексту в MS Word:

дослідження попиту на окремі спеціальності на ринку працевлаштування і сприяння працевлаштуванню випускників.

Цей самий текст в звіті подібності:

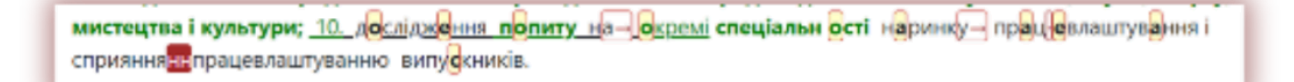

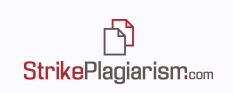

➔ **Інтервали** – збільшені відстані між буквами можуть імітувати пробіли, через що слова в тексті з'єднуються. Так як система веде пошук по чіткій комбінації слів, якщо змінити або розірвати комбінацію це може призвести до труднощів у виявленні подібності.

1. Провадження→ на високому→ рівні освітньої діяльності, яка→ забезпечує здобуття особами вищої́→ освіти відповідного ступеня за обраними- ними спеціальностями; 2. для університетів, академій, інститутів провадження наукової діяльності шляхом проведення наукових досліджень і забезпечення творчої діяльності учасників освітнього процесу, підготовки наукових кадрів вищої кваліфікації і використання

➔ **Мікропробіли** – прогалини нульової довжини між буквами або словами також

включаючи комп'ютерні програми (бази даних фільми фотографії (кульптури архітектурні проєкти рекламні проспекти карти и технічні креслення.

Авторські права— це набір суб'єктивних виключних прав, які дозволяють авторам літературних, мистецьких та наукових творів отримати соціальні блага від результатів своєї творчої діяльності.

можуть привести до неправильного розподілу слів в аналізованому тексті.

➔ **Білі знаки** – символи з білим кольором шрифту можуть замінювати прогалини, викликаючи з'єднання слів в аналізованому тексті (в звіті колір білих символів замінений на темно-червоний, щоб зробити їх видимими).

➔ **Парафрази (SmartMarks)** – Позначення схожих фрагментів, які не є ідентичними, але найімовірніше, були навмисні змінені автором.

Перефразування, спроба приховати джерело запозичення, змінюючи місцями слова, додаючи синоніми також ідентифікується системою як спроба обійти механізм пошуку подібності. Тому

відповідальності, здорового способу життя, вміння вільно мислити та самоорганізовуватися в сучасних умовах; 5. забезпечення - провадження наукової діяльності шлях элечення творчої діяльності учасників освітнього процесу, забезпеченні економічного розвитку держави через ції і використання отриманих результатів в освітньому процесі; 3. участь у забезпеченні сус п піного та економічного розвитку держави через формування л **-юдсь** кого кап<mark>італу;</mark>

такі фрази система підкреслює і при наведенні курсору на цю фразу система показує як фраза виглядала в оригіналі.

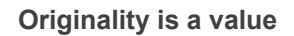

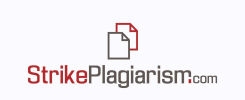

## **4. Подібності за списком джерел**

- Список джерел у звіті подібності дозволяє експерту провести швидкий аналіз по всіх базах даних і виявити, які фрагменти були знайдені;
- Процентне значення для конкретного запису в списку вказує, яка частина аналізованих документів ідентична вказаному джерелу;

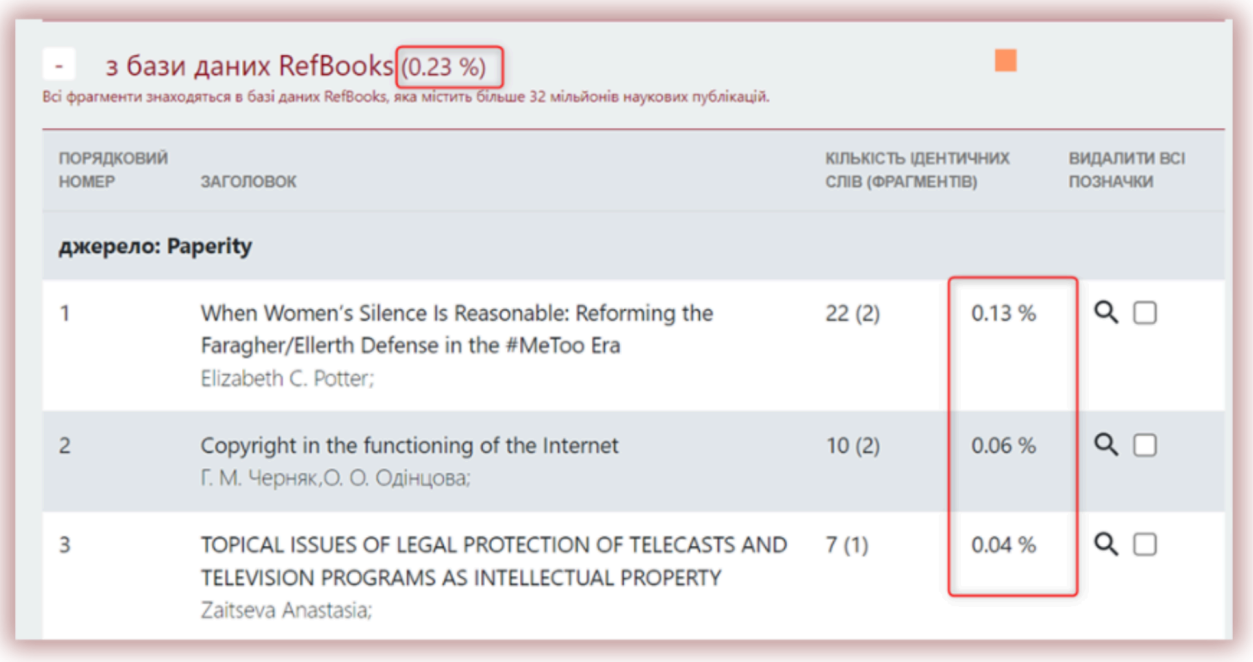

- Подібності за списком джерел:
	- ✔ Список з 10 найдовших фраз, які були знайдені в системі у ВСІХ базах даних;
	- ✔ Список подібних фрагментів знайдених у базі даних RefBook;
	- ✔ Список подібних фрагментів знайдених у домашній базі даних;
	- ✔ Список подібних фрагментів знайдених у програмі обміну базами даних;
	- ✔ Список подібних фрагментів знайдених в мережі Інтернет.

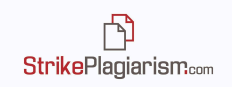

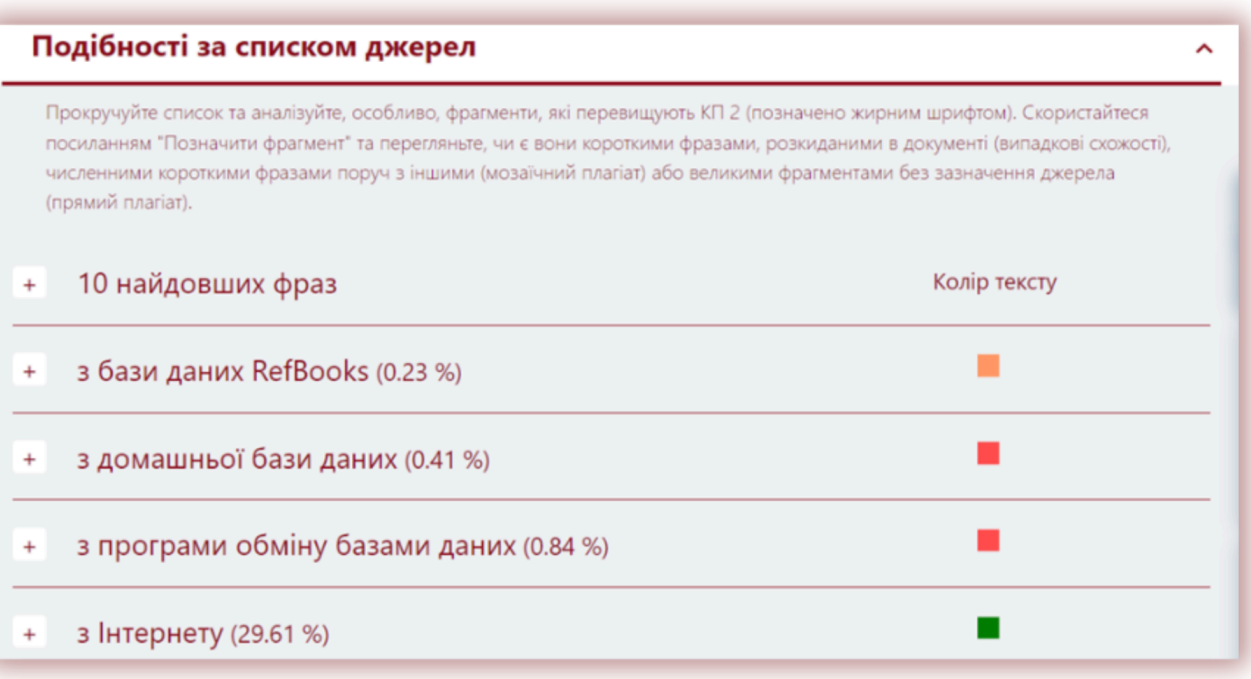

- Відсоткове значення поруч з кожним джерелом в проаналізованому тексті вказує, яка його частина знайдена, як подібна;
- Звіт відображає також список використаних джерел з інтернету у вигляді URL, які були введені користувачем під час завантаження документа для того, щоб система ігнорувала їх під час пошуку збігів:

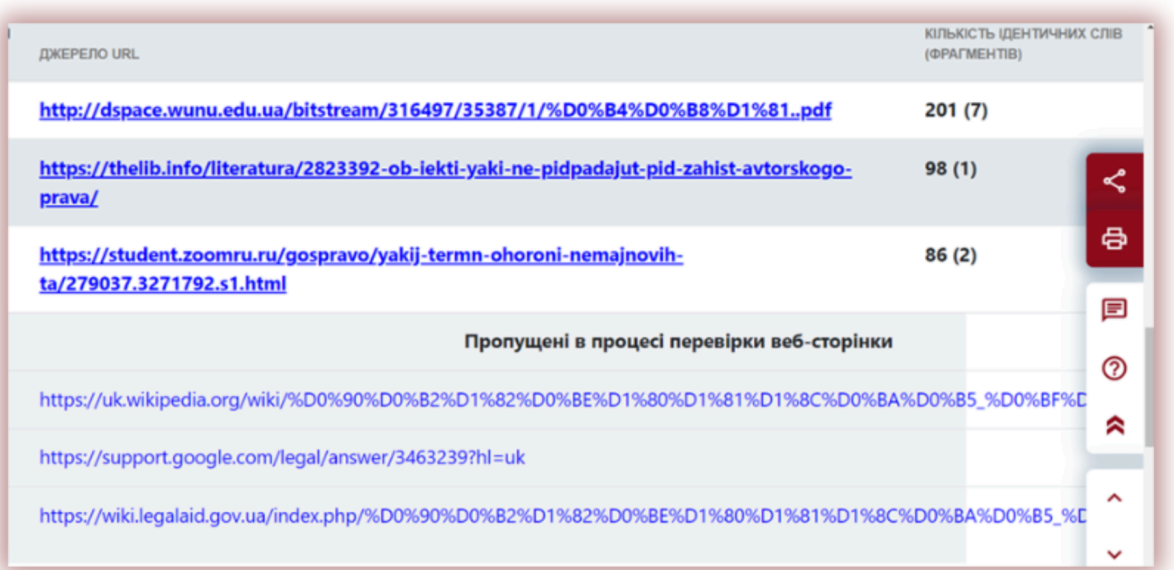

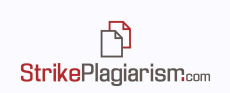

### **Попередній перегляд в інтернеті**

Фрагменти, що знайдені в інтернет-джерелі, натиснувши на посилання джерела система відкриє попередній перегляд інтернет сторінки у лівій стороні звіту подібності. Схожі фрагменти будуть підсвічені в жовтий фон для виділення тексту який подібний до аналізованого. Цей інструмент створений для полегшення процесу оцінювання, система виділить і позначить всі подібні фрагменти в цьому джерелі.

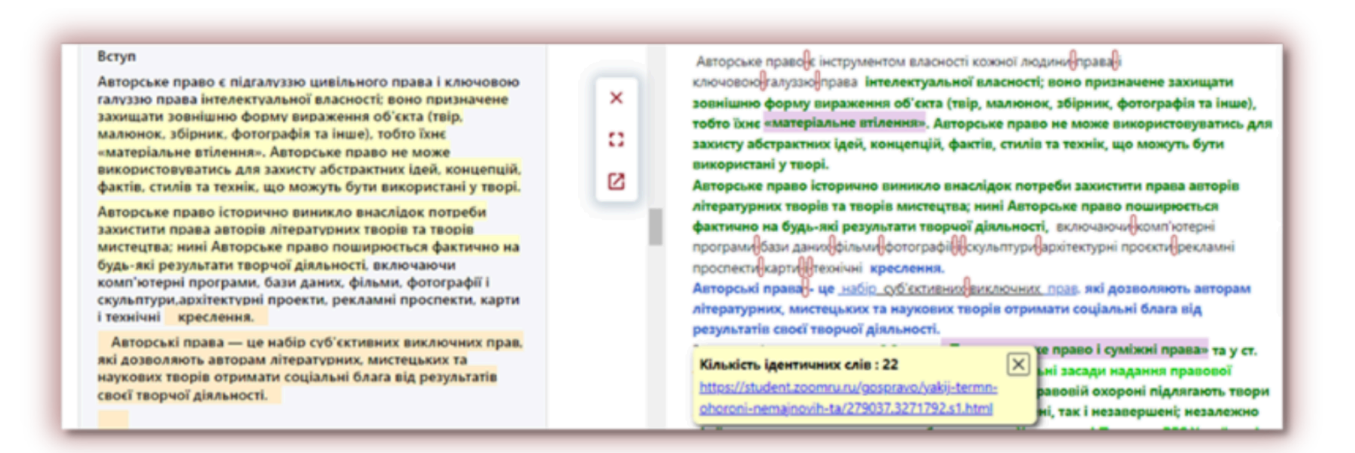

# **5. Зміст звіту подібності**

Фрагменти, ідентифіковані, як подібні, відмічені у звіті подібності різними кольорами у відповідності до встановленого порядку. Кольори, які відображаються у змісті звіту подібності, означають:

**1. Зелений** – подібні фрагменти були знайдені в відкритих інтернет джерелах;

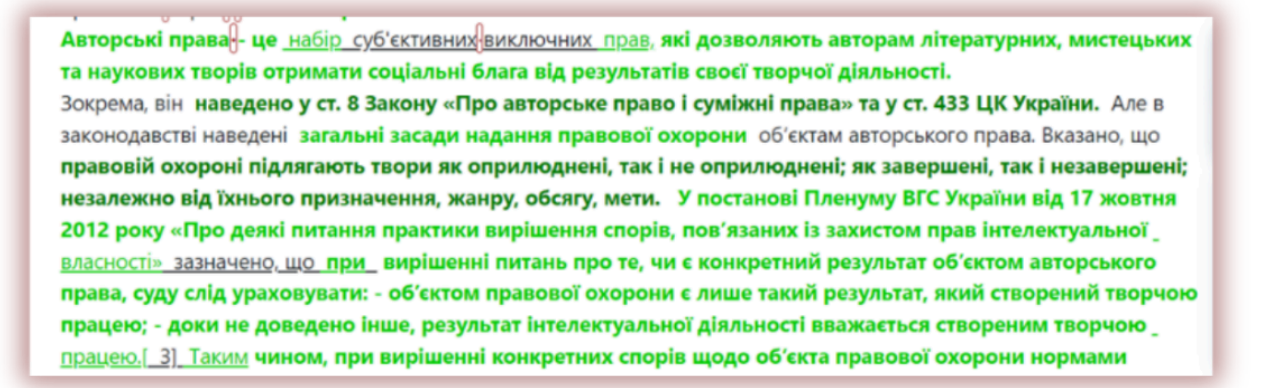

2. **Червоний** – подібні фрагменти, які знайдені у домашній базі даних, а також в програмі обміну базами даних,

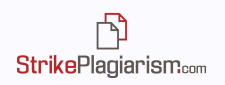

Авторське право є інструментом власності кожної людини права і ключовою галуззю права інтелектуальної власності; воно призначене захищати зовнішню форму вираження об'єкта (твір, малюнок, збірник, фотографія та інше), тобто їхнє «матеріальне втілення». Авторське право не може використовуватись для захисту абстрактних ідей, концепцій, фактів, стилів та технік, що можуть бути використані у творі. Авторське право історично виникло внаслідок потреби захистити права авторів літературних творів та творів мистецтва; нині Авторське право поширюється фактично на будь-які результати творчої діяльності, включаючи комп'ютерні програми бази даних фільми фотографії кульптури архітектурні проєкти рекламні проспекти карти Технічні креслення.

3. **Синій** – всі фрагменти з одного джерела подібності, кожний фрагмент який є зеленим, червоним, оранжевим змінюється на синій коли користувач натискає на дане джерело;

Варто визначити поняття аудіовізуального твору- це твір, що фіксується на певному матеріальному носії (кіноплівці, магнітній плівці чи магнітному диску, диску для лазерних систем зчитування тощо) у вигляді серії послідовних кадрів (зображень) чи аналогових або дискретних сигналів, які відображають (закодовують) рухомі зображення (як із звуковим супроводом, так і без нього), і сприйняття якого є можливим винятково за допомогою того чи іншого виду екрана (кіноекрана, телевізійного екрана тощо), на якому рухомі зображення візуально відображаються за допомогою певних технічних засобів, згідно зі ст. 2

4. **Оранжевий** – подібні фрагменти були знайдені в базі даних RefBooks;

мікроорганізми. Мікробіота порожнини рота є численною (понад 500 видів). виявлено, основні мікроорганізми з вираженою патогенністю, досліджуються, нові, їх

5. **Жовтий фон–** символи, ідентифіковані системою як такі, що належать до інших алфавітів, ніж той, яким написано документ.

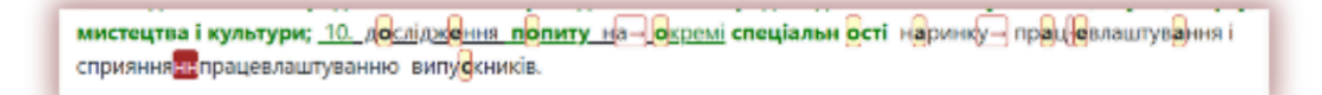

7. **Фіолетовий фон–** текст, який взятий в лапки.

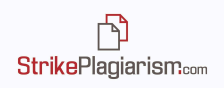

Зокрема, він наведено у ст. 8 Закону «Про авторське право і суміжні права» та у ст. 433 ЦК України. Але в законодавстві наведені загальні засади надання правової охорони об'єктам авторського права. Вказано, що правовій охороні підлягають твори як оприлюднені, так і не оприлюднені; як завершені, так і незавершені; незалежно від їхнього призначення, жанру, обсягу, мети. У постанові Пленуму ВГС України від 17 жовтня 2012 року «Про деякі питання практики вирішення спорів, пов'язаних із захистом прав інтелектуальної власності» зазначено, що при вирішенні питань про

В звіті ви можете помітити різні відтінки зеленого і червоного кольору. Вони використовуються для того, щоб розрізнити фрагменти, знайдені в різних джерелах чи в одному і тому ж джерелі, але знаходяться в різних місцях в змісті джерела.

#### **6. Пошук контенту, згенерованого штучним інтелектом**

Модуль пошуку контенту ШІ доступний після увімкнення з боку служби підтримки. Модуль дозволяє перевіряти будь-які типи робіт на наявність контенту, згенерованого ШІ. Якщо модуль з боку служби підтримки встановлений у режимі Доступний за замовчуванням, то користувач побачить під час завантаження документа бігунок у режимі відключений. Щоб увімкнути перевірку ШІ, користувач має перевести бігунок вправо. Якщо з боку служби підтримки бігунок перебуває за замовчуванням у ввімкненому положенні, то роботу автоматично буде перевірено на плагіат. Користувач зможе відключити перевірку ШІ, протягнувши бігунок вліво.

Після перевірки документа на наявність ШІ, система генерує звіт, який доступний в Інтерактивному Звіті Подібності в розділі Пошук контенту ШІ.

Натиснувши на Деталі, користувач може відкрити звіт про наявність контенту ШІ в рамках Інтерактивного Звіту та ознайомитися з результатами.

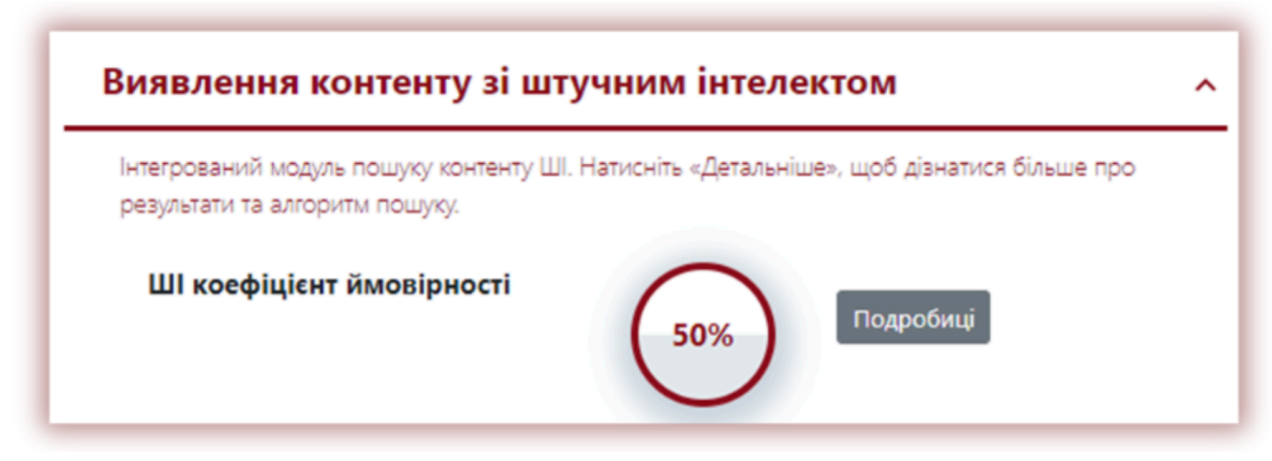

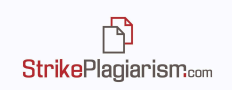

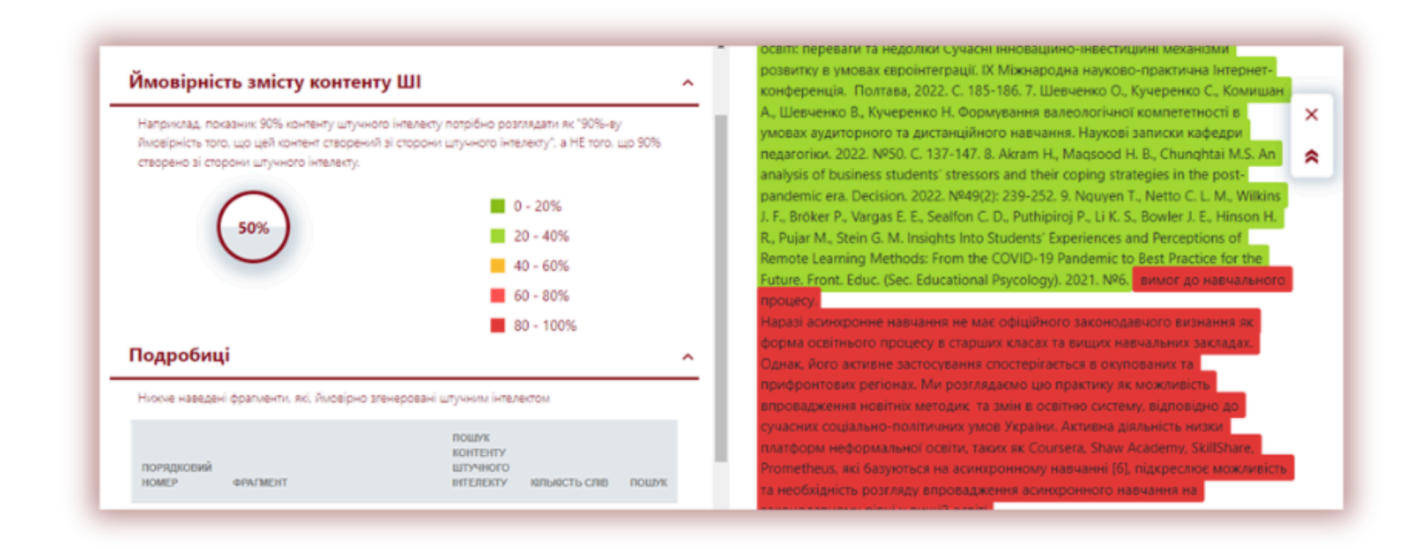

Праворуч звіту розміщений аналізований текст, який буде зафарбований в один або кілька кольорів. Дані кольору означають ступінь ймовірності того, що текстовий фрагмент написаний інструментами ШІ.

З правого боку відображено інформацію про те, що означають різні кольори тексту:

- Якщо колір тексту темно зелений це означає, що ймовірність того, що текстовий фрагмент написаний ШІ, становить від 0-20 %.
- Якщо колір тексту світло-зелений це означає, що ймовірність того, що текстовий фрагмент написаний ШІ, становить 20-40%.
- Якщо колір тексту жовтий це означає, що ймовірність того, що текстовий фрагмент написаний ШІ становить від 40-60%.
- Якщо колір тексту світло червоний це означає, що ймовірність того, що текстовий фрагмент написаний ШІ, становить 60-80%.
- Якщо колір тексту темно червоний це означає, що ймовірність того, що текстовий фрагмент написаний ШІ становить 80-100%.

Система також відображає коефіцієнт ймовірності того, чи був увесь текст написаний ШІ.

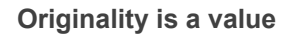

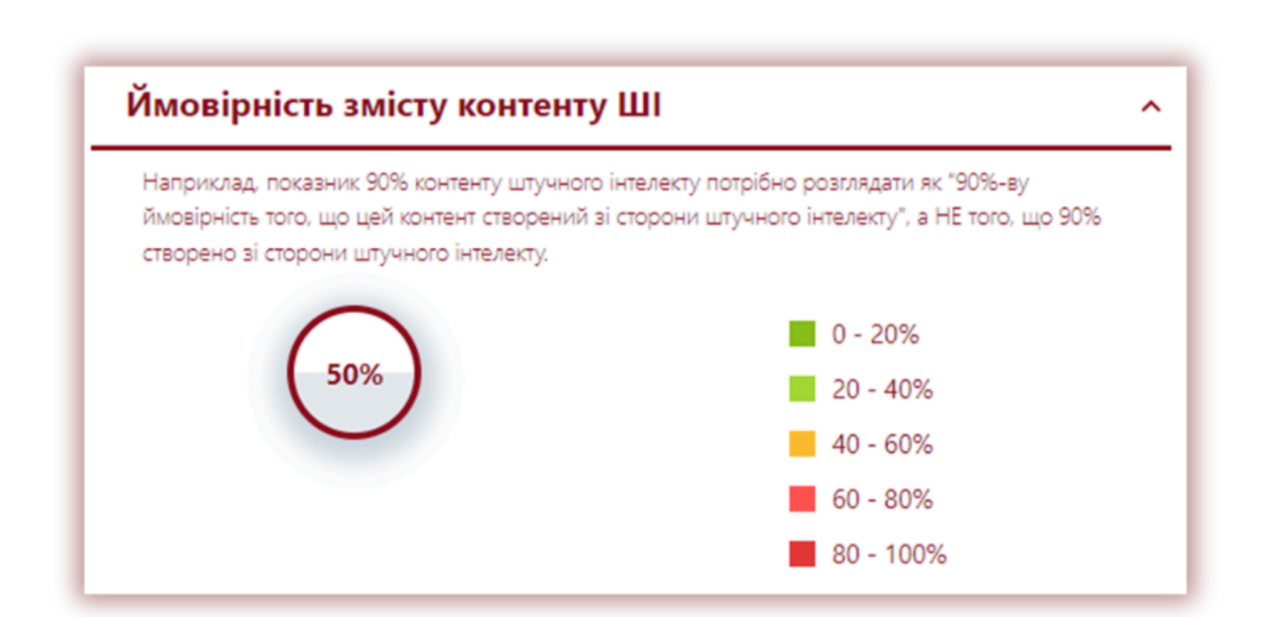

门 StrikePlagiarism.com

Однак, просимо пам'ятати, що відсоток, який вказано у вигляді Коефіцієнта Ймовірності ШІ (КВІШ), не говорить про відсоток (об'єм) тексту, написаного ШІ, а тільки про ймовірність того, що текст був написаний ШІ.

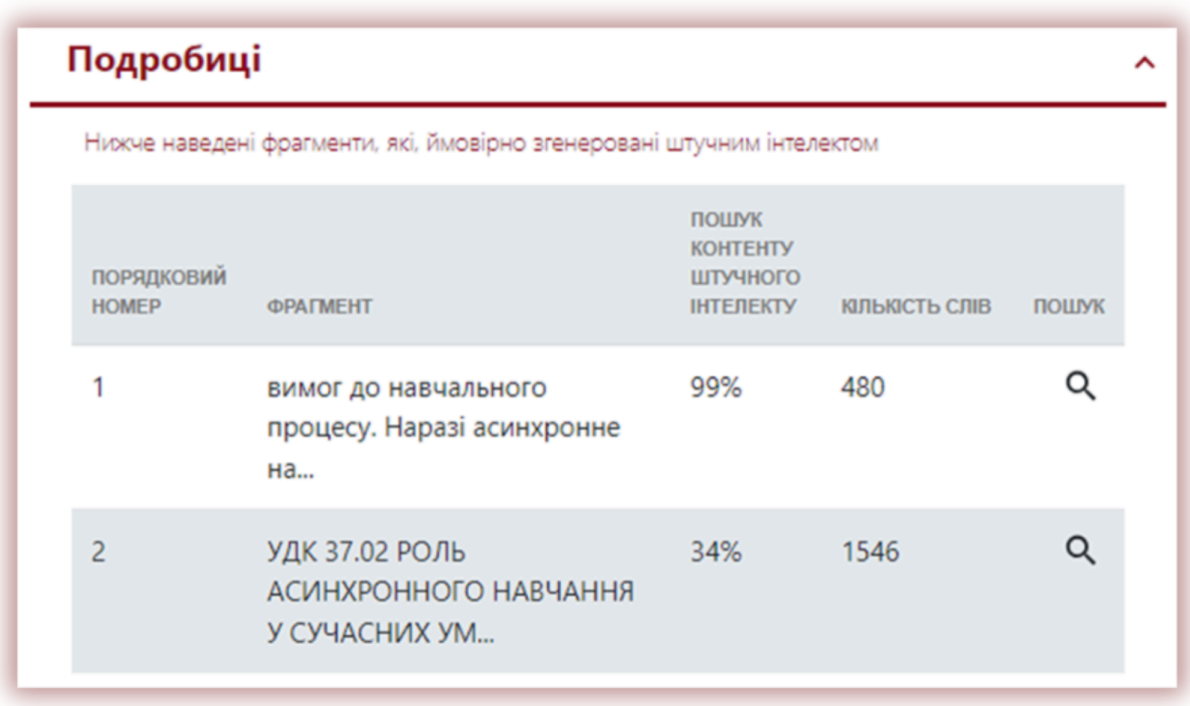

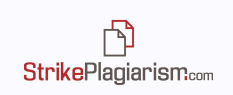

На лівому боці звіту система відображає список джерел із різним рівнем КВІІ. Натиснувши на джерело, система відобразить його місцезнаходження в аналізованому звіті.

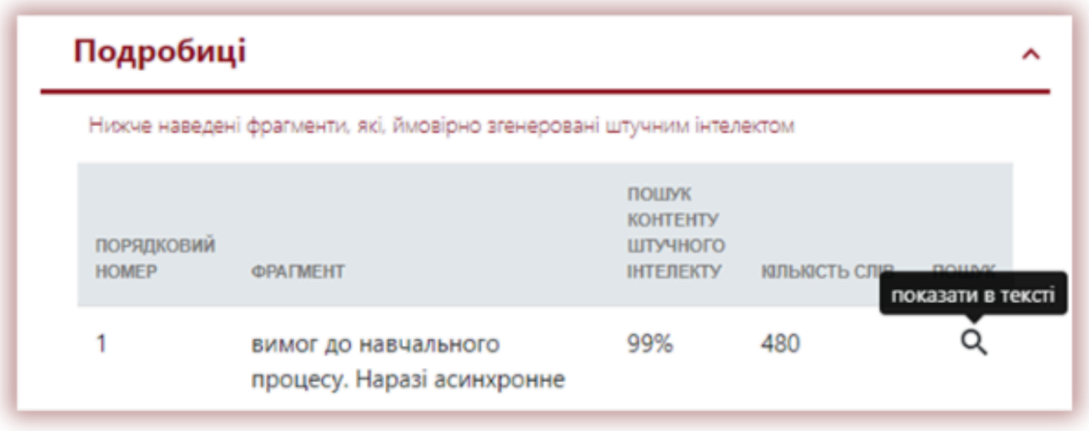

Система також відображає КВІІ з лівого боку від аналізованого тексту.

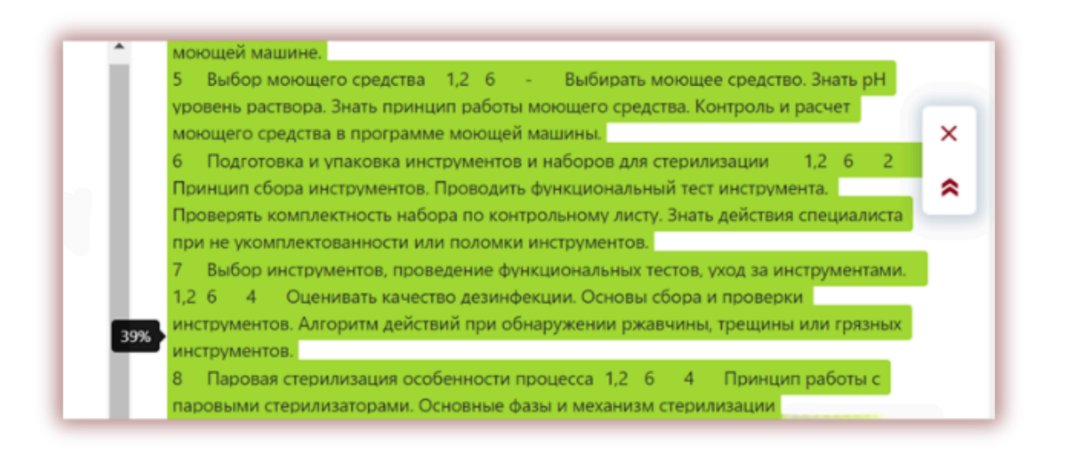

Ми рекомендуємо звертати увагу на тексти, які перевищують показник 50% КВІІ. Однак, якщо текстовий фрагмент має подібності, знайдені в будь-яких джерелах, а КВІІ перевищує 50% - це означає, що система неправильно реагує на цей текстовий фрагмент.

У разі, якщо текст не розпізнано модулем пошуку контенту ШІ, або КВІІ дорівнює нулю, система інформує про це користувача таким чином:

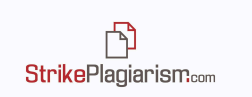

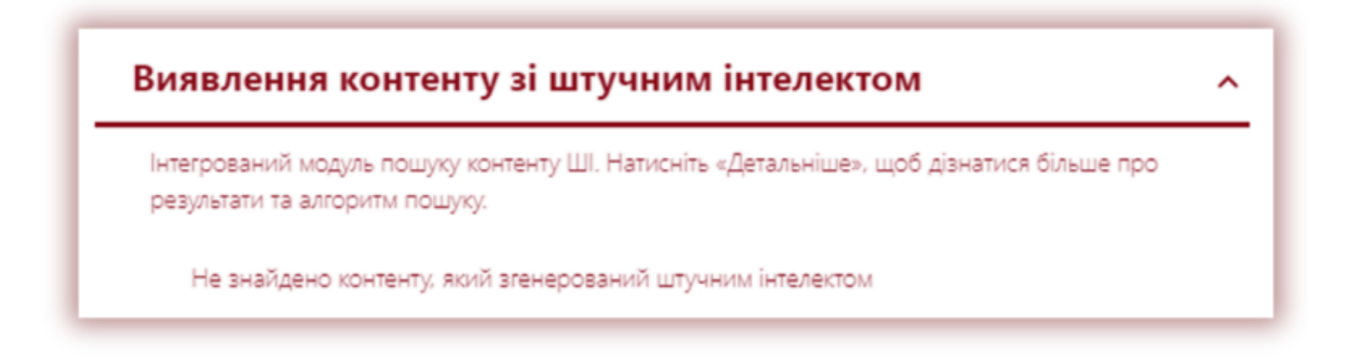

Щоб скористатися модулем пошуку контенту, згенерованого ШІ, просимо зв'язатися зі службою підтримки.

## **7. Функціонал "Завдання" і перехресна перевірка**

Система дозволяє завантажувати документи через функціонал "Завдання". Завдання може бути створене будь-яким користувачем, крім студента. Роботи, що завантажуються в завдання перевіряються між собою автоматично за допомогою функції Перехресної перевірки. Результат порівняння виділений в окремий розділ у звіті подібності.

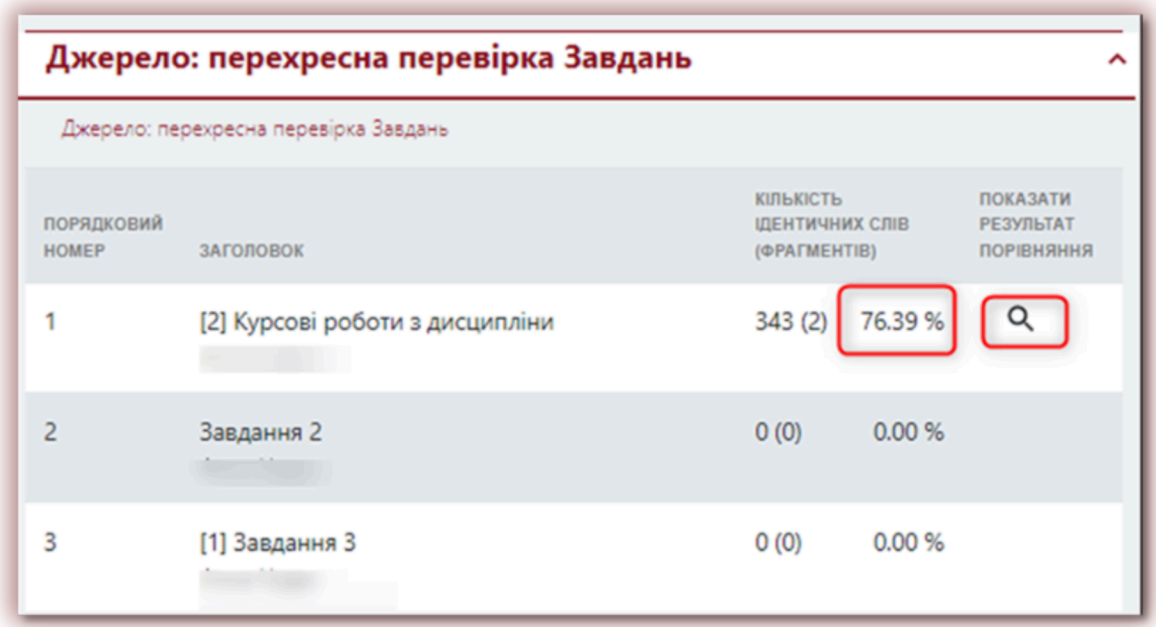

**StrikePlagiarism.com** 

Натиснувши на "Показати результат порівняння" система відкриє обидві роботи і виділить подібні фрагменти синім кольором:

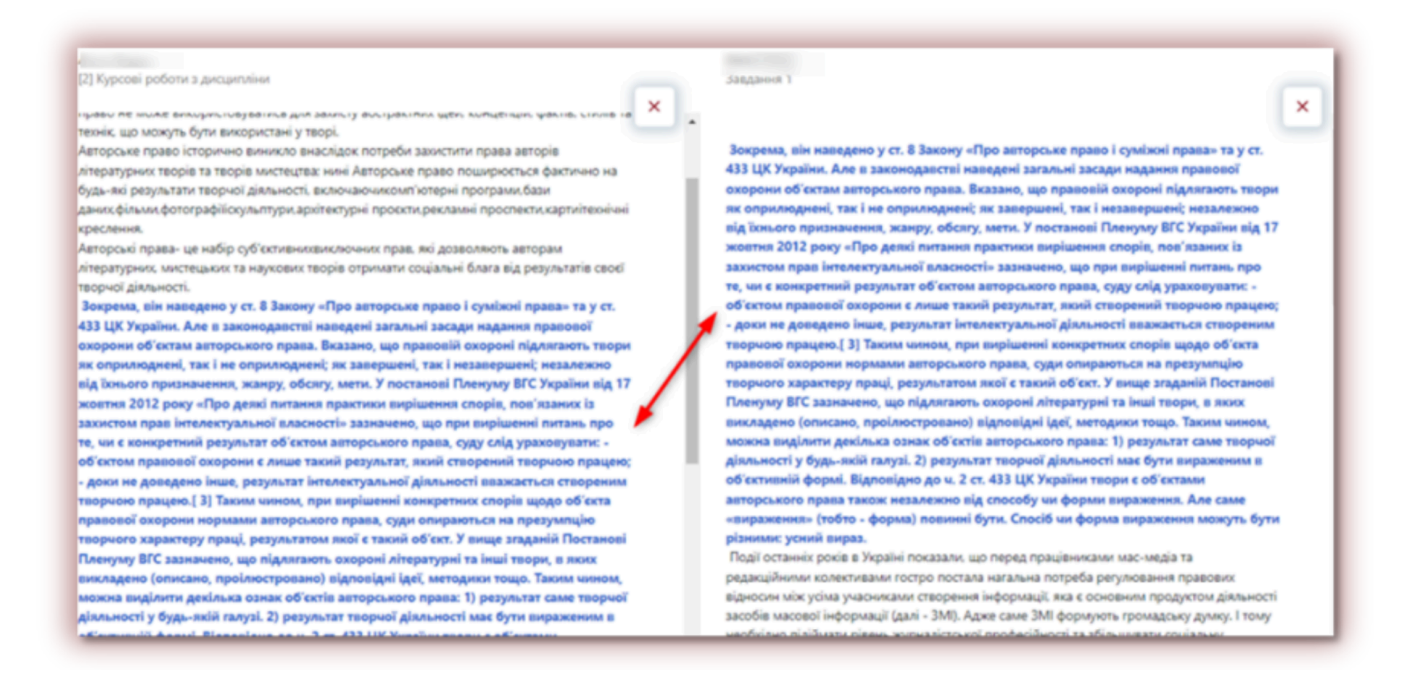

Перехресна перевірка - це функція, як дозволяє порівнювати документи між собою в рамках одного Завдання, не враховуючи коефіцієнтів подібності.

Ця функція може використовувати, як в межах "Завдання" для одного типу документів, так і порівнюючи документи, які мають спільний параметр. До прикладу, перехресну перевірку можливо також застосовувати для робіт, які перевірялись в поточному році.

# **8. Прийняття фрагментів**

Одна з важливих функцій інтерактивного звіту є допомогти з процесом оцінювання роботи. Експерт може виключити деякі фрагменти з коефіцієнтів подібності, які він приймає і виключає з коефіцієнтів подібності. В інтерактивному звіті експерт може прийняти окремий фрагмент:

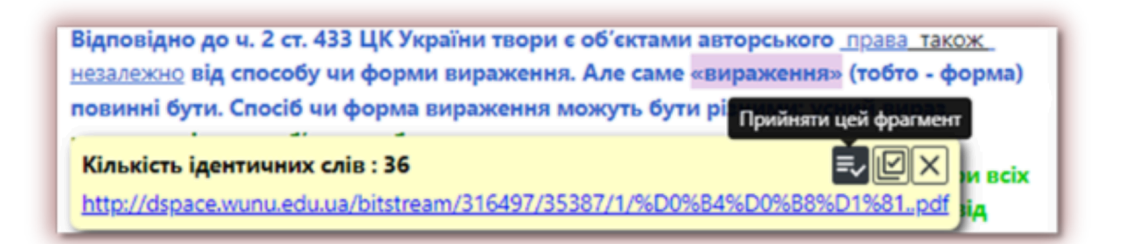

Або всі фрагменти з одного джерела:

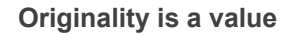

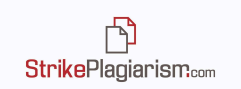

Авторське право є інструментом власності кожної людини права і ключовою галуззю права інтелектуальної власності; воно призначене захищати зовнішню форму вираження об'єкта (твір, малюнок, збірник, фотографія та інше), тобто їхнє «матеріальне втілення». Авторське право не може використовуватись для захисту абстрактних ідей, концепцій, фактів, стилів та технік, що можуть бути використані у творі. Авторське право історично виникло внаслідок потреби захистити права авторів літературних творів та творів мистецтва; нині Авторське г<br>Прийміть усі джерела фактично на будь-які результати творчої діяльності, rографії<mark>¦і¦</mark>скульптури¦архітектурні проєкти¦рекламні Кількість ідентичних слів: 64  $\Box$ @ $\times$ Заголовок: Авторське право. docx рав, які дозволяють авторам літературних, мистецьких та Автор: Олександр Петренко льтатів своєї творчої діяльності.

У списку джерел також можна скористатись опцією прийняти усе джерело:

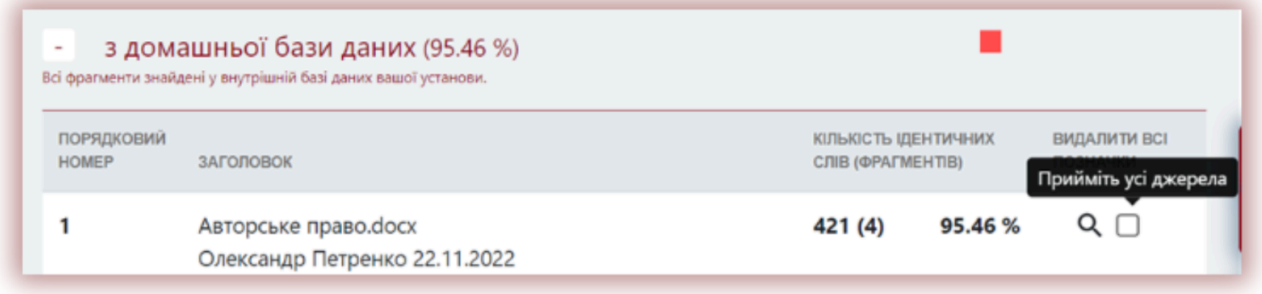

Коли фрагмент, або джерело прийняте, коефіцієнти подібності перераховуються. Нове значення виділено червоним кольором, старе значення - виділено сірим:

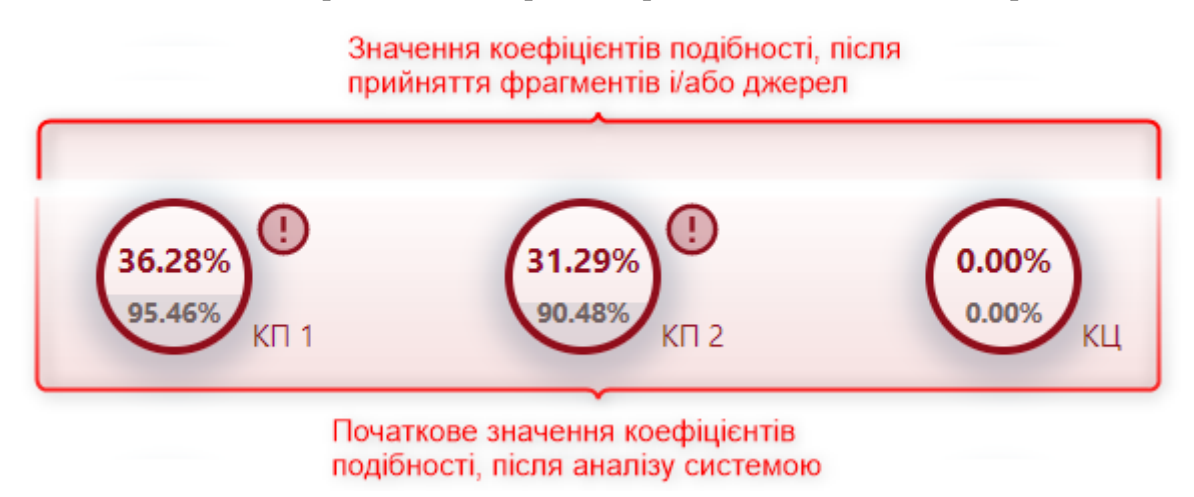

Прийняті фрагменти і джерела будуть пронумеровані в списку прийнятих фрагментів, який знаходиться під переліком джерел:

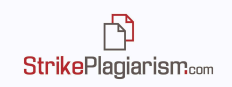

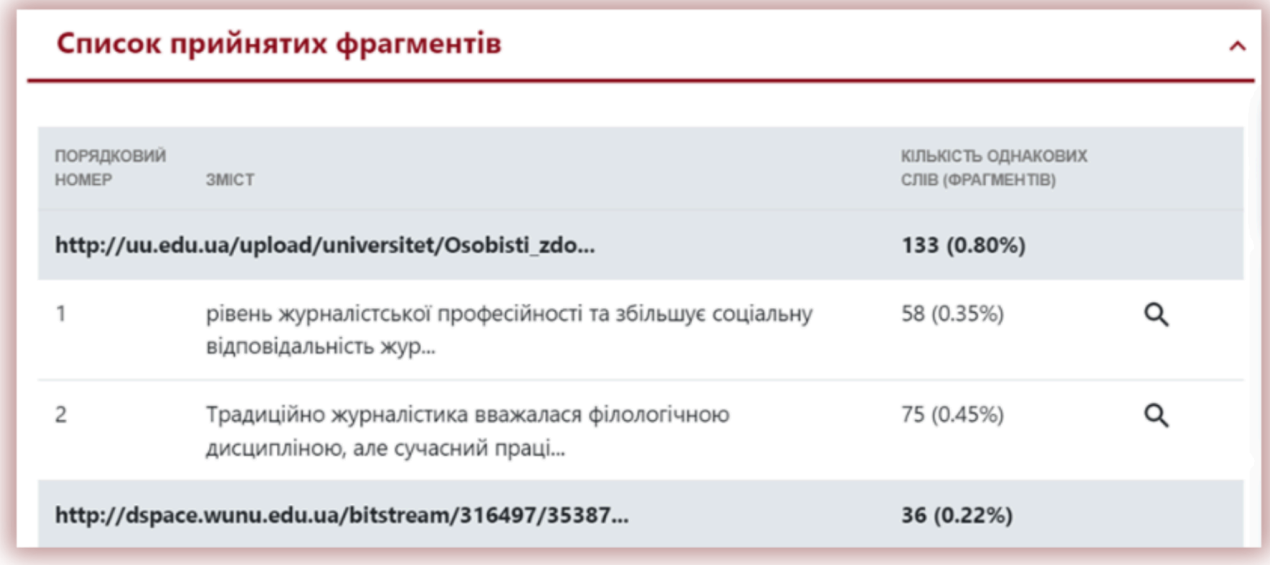

Якщо фрагменти були прийняті випадково, натисніть на пошук, щоб перейти до прийнятого фрагменту:

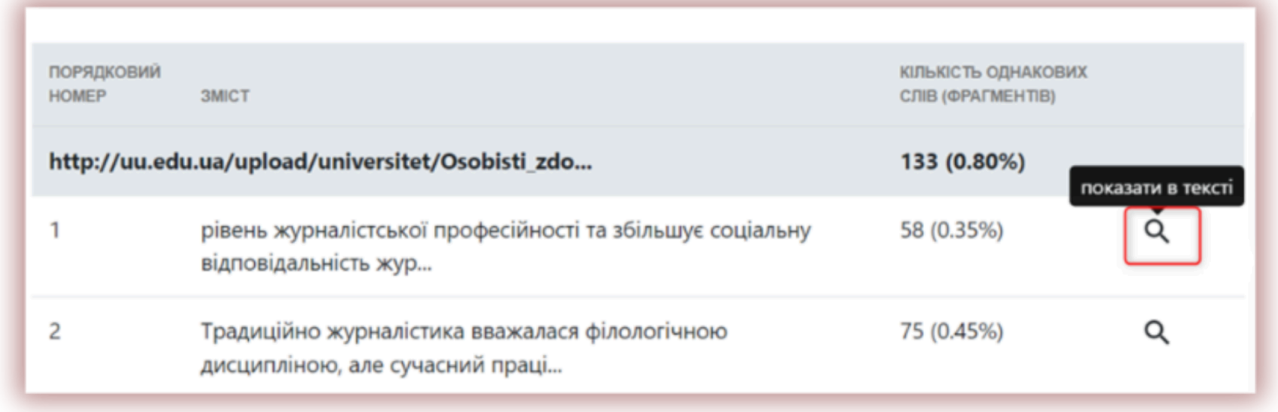

і тоді натисніть на повернути тільки цей фрагмент, щоб вилучити його зі списку прийнятих фрагментів:

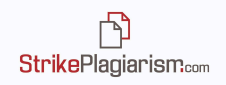

вилучення з цивільного обороту товарів, виготовлених або введених у цивільний оборот з порушенням права інтелектуальної власності та знищення таких товарів; 4) вилучення з цивільного обороту матеріалів та знарядь, які використовувалися переважно для виготовлення товарів з порушенням права інтелектуальної власності або вилучення та знищення таких матеріалів та знарядь; 5) застосування разового грошового стягнення замість відшкодування збитків за неправомірне використання об'єкта права інтелектуальної власності. Розмір стягнення визначається відповідно до закону з урахуванням вини особи та інших обставин, що мають істотне значення; 6) опублікування в засобах масової інформації відомостей про порушення права інтелектуальної власності та зміст судового рішення щодо такого порушення. Спори у сфері інтелектуальної власності вирішуються спеціальним судом - Вищим судом з питань інтелектуальної власності. У своєї діяльності він користується повернути тільки цей фрагмент **ВНИМ КОД**ексом України [29] ань інтелектуальної власності розглядає <u>е X</u> у спорах щодо прав на винахід, корисну Кількість ідентичних слів: 385 http://nkkep.com/wp-content/uploads/2020/11/P-31-32-9.11-tssp.pdf piв i послуг), комерційне найменування та

Деякі установи встановлюють порогове значення для різних типів документів. Якщо ви бачите в правій верхній частині коефіцієнту подібності мигаючий значок - це означає, що система виявила факт перевищення порогово значення коефіцієнту подібності. Порогове значення може встановити адміністратор системи в "Списку документів" на своїй панелі.

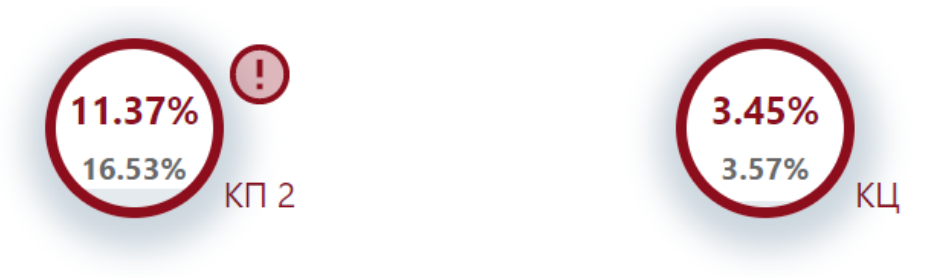

### **9. Додавання коментарів**

Функція зворотного зв'язку передбачає додавання коментарів зі сторони експертів, щоб повідомити автора роботи про виправлення, які необхідно зробити. Щоб додати коментар, натисніть на значок коментування в правій частині звіту:

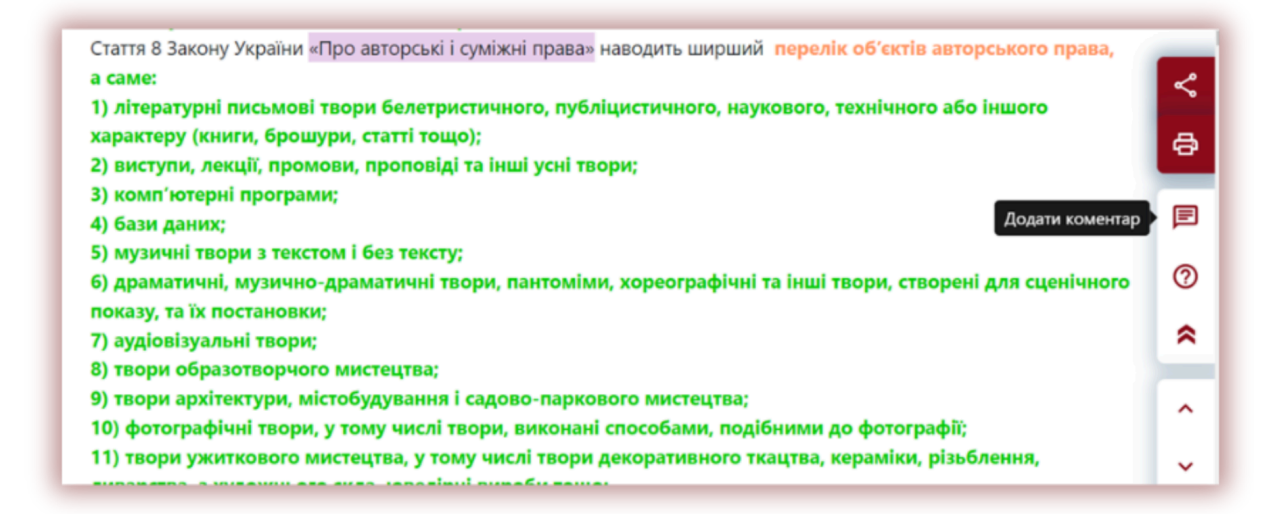

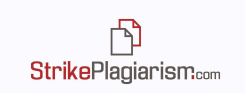

потім перейдіть на фрагмент тексту де ви бажаєте залишити коментар, після чого введіть коментар і натисніть на іконку збереження:

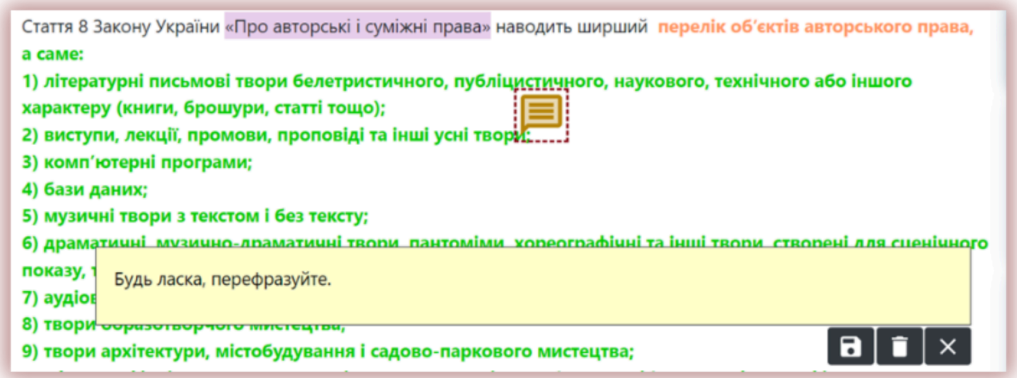

#### **10. Збереження і остаточне рішення**

Інтерактивний звіт подібності дозволяє експерту зберегти зміни у звіті і прийняти остаточне рішення відповідно до проведеного аналізу. Для завершення роботи потрібно натиснути на кнопку «Зберегти|Завершити» .

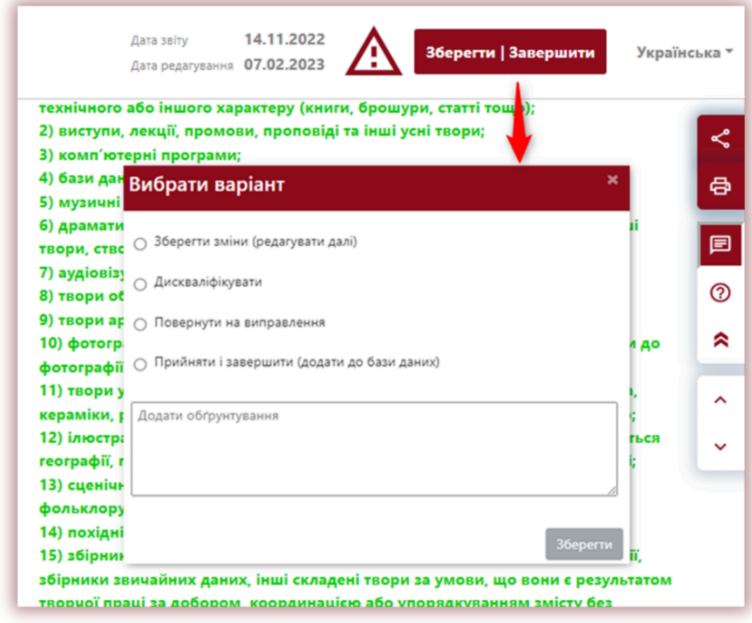

Ви можете обрати такі варіанти:

**StrikePlagiarism.com** 

- **Зберегти зміни (редагувати далі)** якщо ви хочете зберегти зміни, які були зроблені і повернутись до оцінювання пізніше;
- **● Дискваліфікувати** якщо документ отримав негативну оцінку;
- **● Повернути на виправлення** коли автору потрібно виправити роботу у відповідності до залишених коментарів;
- **● Прийняти і завершити (додати до бази даних) –** якщо документ прийнятий, він автоматично додається до бази даних.

При прийнятті будь-якого рішення викладач, або експерт, який перевіряє роботу може залишити своє обґрунтування в додатковому полі.

Це обґрунтування у вигляді тексту буде надіслано студенту на електронну пошту разом з інформацією про ухвалене рішення, але тільки якщо документ був завантажений студентом. В іншому разі ця інформація може бути збережена у вигляді протоколу на обліковому записі викладача, деканату й адміністратора біля звіту подібності в списку документів.

Якщо робота ще не оцінена експертом ви побачите іконку  $\overrightarrow{y}$  у правому кутку звіту. Як тільки робота буде оцінена вона зникне.

#### **11. Поділитися звітом**

Якщо ви хочете надіслати інтерактивний звіт людям, які не мають доступ до системи, але вам важлива їх думка, наприклад рецензента або наукового керівника, ви можете використовувати функцію Поділитися звітом в правому кутку звіту.

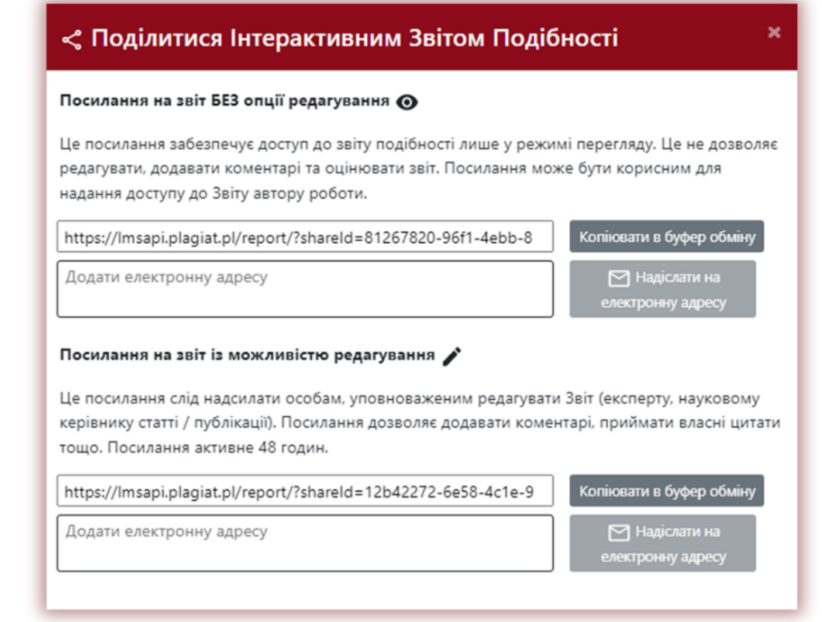

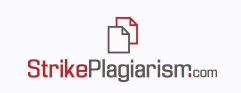

ē

目

 $\odot$ 

 $\circledcirc$ 

 $\hat{\mathbf{z}}$ 

#### **Ви можете поділитись звітом подібності двома варіантами:**

- 1. **Без опції редагування**, доступ до звіту лише у режимі перегляду, цей режим не дозволяє приймати фрагменти/джерела чи додавати коментарі.
- 2. **З можливістю редагування**, можливість додавати коментарі, приймати фрагменти, якщо це необхідно. Цей режим не доступний в Завданнях. (Цей режим недоступний у функціоналі "Завдання")

Ви можете скопіювати і надіслати інтерактивне посилання на звіт або ввести адресу електронної пошти користувача. Будь ласка, зверніть увагу, що посилання на звіт буде доступне протягом обмеженого часу. Цей час може зафіксувати адміністратор на своєму обліковому записі і він буде однаковий для всіх звітів подібності.

#### **12.Вилучити цитати**

Для вилучення цитат або цитованого тексту, знайденого у всіх доступних у системі баз даних зі значення коефіцієнтів подібності, натисніть на іконку  $\oslash$  у правій стороні Інтерактивного Звіту Подібності.

Після натискання на іконці значення Коефіцієнтів Подібності буде перераховано. Якщо натиснути на іконку ще раз, то коефіцієнти подібності повернуться у вихідне значення.

Внесені зміни зберігаються після прийняття або додавання документа до бази даних.

### **13.Теги коментарів**

Теги коментарів створюються для додавання в текст звіту подібності готових шаблонів коментарів і пояснень до них.

Створивши тег коментаря, викладач зможе використовувати коментарі зі списку попередньо створених коментарів.

Такі шаблони зручні, коли не хочеться додавати один і той же коментар знову і знову, наприклад, у вигляді «видалити фрагмент» або «перефразувати текст».

Щоб створити новий тег коментаря, користувач повинен звернутися до адміністратора. Викладач, деканат і адміністратор підрозділу незабаром матимуть можливість створити власну бібліотеку тегів коментарів.

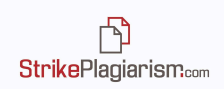

Усі введені теги коментарів з'являться в інтерактивному звіті подібності. Студенти побачать коментарі, додані викладачем до звіту подібності. Крім того, пояснення для тегів коментарів будуть доступні викладачеві та студенту в списку коментарів звіту подібності. Відкривши звіт подібності, клацніть список тегів коментарів, а потім назву групи. Система засвітить назву групи та вибраний тег коментаря синім кольором.

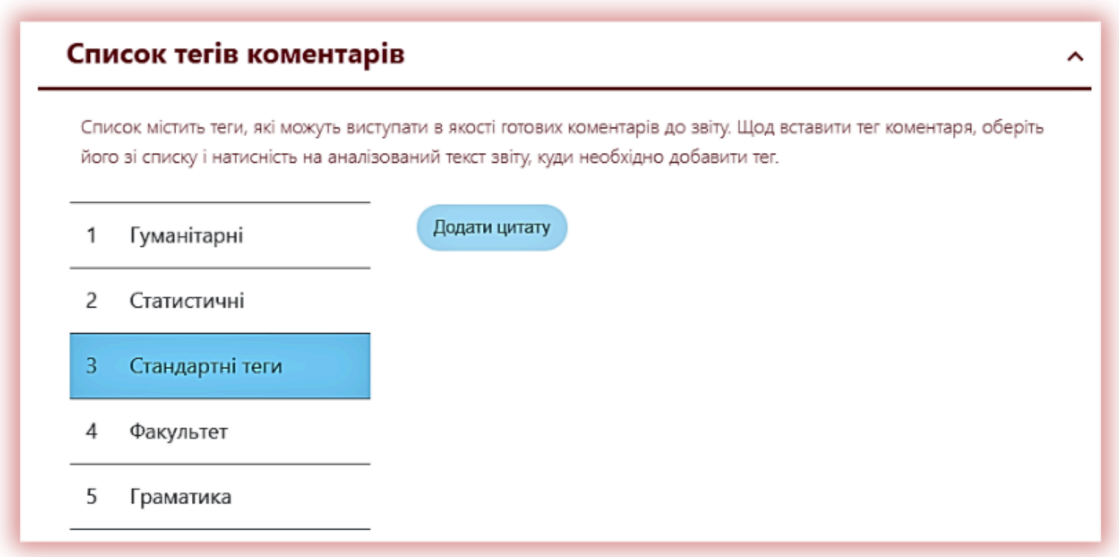

Це означатиме, що тег коментаря активовано та його можна додати до тексту звіту подібності. Натисніть на фрагмент тексту, на який вам цікаво звернути увагу. Тег коментаря прикріпиться до цього текстового фрагмента. Тег «Коментар» напівпрозорий і дозволяє бачити текст за ним. Додайте до коментаря уточнення, щоб студент краще зрозумів причину вчинку та ваші наміри.

![](_page_21_Picture_246.jpeg)

![](_page_22_Picture_1.jpeg)

Після того, як ви введете коментар і поясните його, він з'явиться в списку коментарів ліворуч інтерактивного звіту подібності.

![](_page_22_Picture_360.jpeg)

Ви можете редагувати коментарі тегів так само, як і звичайні коментарі, доступні у звіті подібності, зберігаючи, видаляючи та продовжуючи редагувати:

![](_page_22_Figure_5.jpeg)

## **14. Додаткові функції**

- **1. Пропустити список бібліографії** Можливо пропустити перевірку подібності списку бібліографії, за умови, якщо він був оформлений у вигляді пронумерованого списку і починається з таких ключових слів, як «Бібліографія», «Література», «Посилання», і т.д.
- **2. Попередження що подібний документ, вже перевірений системою** ця функція інформує користувача, що документ з однаковою назвою чи автором вже завантажений в систему. Пошук ведеться за метаданими. Щоб увімкнути цю опцію, будь ласка, зв'яжіться з нами.
- **3. Протоколи** Якщо ваш установа вимагає створення документу, який включає деталі зі звіту подібності, ми можемо додати зразок цього документу на ваш акаунт. При перевірці роботи система автоматично формує дані для протоколу. Протокол в цьому випадку є додатковим документом, який може бути роздрукований і підписаний експертом.

![](_page_23_Picture_1.jpeg)

**4. Переклад** – Система має функцію пошуку перекладеної функції. Щоб активувати цю функцію зверніться, будь ласка, до нас. Звіт подібності перекладеного тексту інтерпретується в такий самий спосіб, як і оригінальний звіт з тією різницею, що звіт перекладеного тексту буде на тій мові, яку обрав користувач. Для отримання детальної інформації, будь ласка, прочитайте **Інструкцію користувача** або зв'яжіться з нами. Якщо ви використовували опцію пошуку перекладеної подібності, то у верхньому кутку звіту буде вказана мовна комбінація для вашої роботи:

![](_page_23_Picture_3.jpeg)

# **15.Інтерпретація звіту подібності**

Щоб правильно інтерпретувати Інтерактивний звіт подібності, переконайтесь, що всі наступні кроки враховані:

- Пам'ятайте, що значення коефіцієнтів подібності не відображає плагіат. Подібні фрагменти автоматично не вважаються плагіатом.
- Деякі фрагменти тексту не можуть розглядатись як об'єкт авторського права.
- Деякі установи встановлюють порогове значення коефіцієнтів подібності для наукових та студентських робіт. Ми вважаємо, що порогове значення має сенс лише для есе чи курсових робіт, для наукових робіт вони не ефективні, оскільки не відображаються плагіат в роботі автора.
- В деяких випадках експерт приймає фрагменти як самоцитування, хоча для наукових робіт прийняття самоцитат не має особливого значення, так як зменшення значення КП не говорить про зменшення плагіату в роботі.
- Експерт має звернути увагу на кожен подібний фрагмент, чи є він предметом авторського права і чи потребує оформлення у вигляді цитати або додавання виноски на автора, а також квадратної дужки. Якщо робота оформлена неправильно, експерт зобов'язаний залишити коментар і повернути роботу на виправлення.
- Для есе, самостійних письмових робіт і курсових робіт ми рекомендуємо порогове значення КП1 - 20-50 %.

# **16. Основна інформація про тлумачення звіту подібності**

Strikeplagiarism.com – це інструмент для перевірки оригінальності документів. . Її метою є визначення точної пропорції можливих подібностей перевіреного тексту у порівнянні зі змістом баз даних і Інтернету.

Система надає інформацію, яка дозволяє провести незалежну оцінку запозичень, знайдених у перевіреному документі. Метою системи є не декларувати, чи текст був написаний автором самостійно чи ні, а надати необхідні дані для формування думки щодо його оригінальності. Таким чином, звіт подібності повинен завжди перевірятися компетентною особою. Зокрема, документ не повинен оцінюватися виключно за відсотками коефіцієнтів подібності.

Strikeplagiarism.com не визначає, який документ був створений перший - той, який аналізується системою, або той, який визначений як джерело подібності. Користувач не може визначати, який з документів є оригіналом, а який скопійований, виключно на підставі звіту подібності. Цей висновок може бути результатом лише детального аналізу обох документів.

Завдяки методам аналізу подібності система також виявить певні фрази, які часто використовуються, такі як: "Як я вже згадував раніше" або "Ми можемо зробити висновок, що", назви установ, книг, заголовки, тощо.

Аналіз, проведений нашою компанією, показує наступне: коли тексти містять велику кількість запозичень, що взяті з професійної сфери, коефіцієнт подібності значно зростає. Як наслідок, деякі документи можуть отримати відносно високі відсотки, хоча детальний аналіз Звіту про подібність може показати відсутність неавторизованих запозичень, тобто без вказівок посилань на автора.

#### **17.Контакти**:

Якщо у вас виникли будь-які питання, будь ласка, зв'яжіться з нашим центром обслуговування клієнтів.

Електронна пошта: [ukraine@strikeplagiarism.com](mailto:ukraine@strikeplagiarism.com)

Телефон: Телефони регіональних офісів вказані на веб-сайті www.strikeplagiarism.com. З нами також можна зв'язатись через WhatsApp, використовуючи форму на сайті.